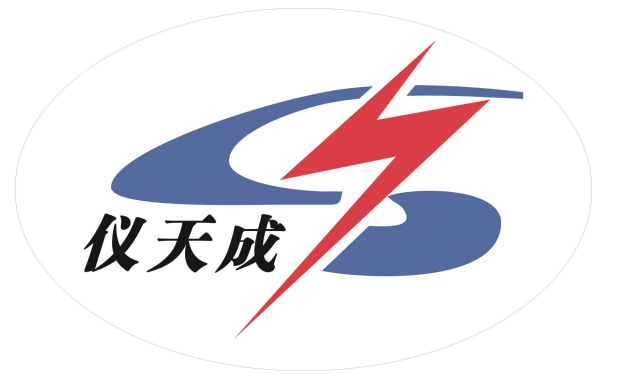

## YTC8750 互感器综合测试仪

# 用户操作手册

1

#### 尊敬的顾客

感谢您使用本公司 YTC8750 互感器综合测试仪。在您初次使用该仪器前,请您详细地阅 读本使用说明书,将可帮助您熟练地使用本仪器。

> 我们的宗旨是不断地改进和完善公司的产品,因此您所使用的仪器可能与 使用说明书有少许的差别。如果有改动的话,我们会用附页方式告知,敬请 谅解!您有不清楚之处,请与公司售后服务部联络,我们定会满足您的要求。

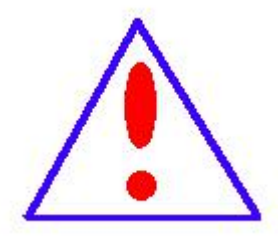

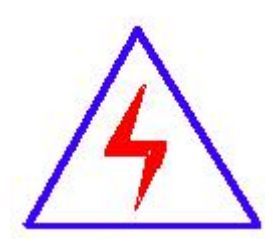

由于输入输出端子、测试柱等均有可能带电压,您在插拔测试线、电源插座时, 会产生电火花,小心电击,避免触电危险,注意人身安全!

#### 慎重保证

本公司生产的产品,在发货之日起三个月内,如产品出现缺陷,实行包换。三年(包 括三年)内如产品出现缺陷,实行免费维修。三年以上如产品出现缺陷,实行有偿终身维修。 如有合同约定的除外。

#### 安全要求

请阅读下列安全注意事项,以免人身伤害,并防止本产品或与其相连接的任何其它产 品受到损坏。为了避免可能发生的危险,本产品只可在规定的范围内使用。

#### 只有合格的技术人员才可执行维修。

—防止火灾或人身伤害

使用适当的电源线。只可使用本产品专用、并且符合本产品规格的电源线。

正确地连接和断开。当测试导线与带电端子连接时,请勿随意连接或断开测试导线。

产品接地。本产品除通过电源线接地导线接地外,产品外壳的接地柱必须接地。为了防止 电击,接地导体必须与地面相连。在与本产品输入或输出终端连接前,应确保本产品已正确 接地。

注意所有终端的额定值。为了防止火灾或电击危险,请注意本产品的所有额定值和标记。在 对本产品进行连接之前,请阅读本产品使用说明书,以便进一步了解有关额定值的信息。

·请勿在无仪器盖板时操作。如盖板或面板已卸下,请勿操作本产品。

使用适当的保险丝。只可使用符合本产品规定类型和额定值的保险丝。

避免接触裸露电路和带电金属。产品有电时,请勿触摸裸露的接点和部位。

在有可疑的故障时,请勿操作。如怀疑本产品有损坏,请本公司维修人员进行检查,切勿 继续操作。

#### 请勿在潮湿环境下操作。

3

请勿在易爆环境中操作。

保持产品表面清洁和干燥。

#### -安全术语

警告:警告字句指出可能造成人身伤亡的状况或做法。

小心:小心字句指出可能造成本产品或其它财产损坏的状况或做法。

#### 全自动电流互感器综合测试仪主要特点

#### -=全自动型测试仪=-

仅需进行简单的数字设定:设定最高测试电压、最大电流装置将自动从零逐步升 压。测试全过程自动记录数据,并自动地将伏安特性曲线描绘并显示出来,省去手动 调压、人工记录、整理、描曲线等烦琐劳动。

快捷、简单、精确、方便 。。。。。。

-----------------------=功能全面=-----------------------------------

可测试 CT 的: "伏安特性", "5%、10%和 15%误差曲线", "变比、极性", "二 次直阻"及"二次负载","二次回路",退磁功能。

内设功能状态说明,无需说明书,极易操作、掌握。

#### -------一=输出电压高、容量大=---------

伏安特性试验:220V单机最大输出电压高达1000V.变比测试:最大电流输出高达600A。 设备电源输出全部为真实电压和电流值,并且波形为标准正弦波,频率为50-60Hz;能 够真正有效模拟互感器的真实状态,符合国家相关检修规定。

调压分辨率最小可以达到0.15V

#### -----大屏幕全汉化图形界面 、旋转鼠标操作=---------

测试时直接显示伏安曲线图,坐标自动缩放,清晰美观,直观方便。

面板自带打印机,可随时打印曲线图及测试数据。

操作采用我公司独创的光电旋转鼠标进行。全面取消面板按键、开关、控制旋钮 等各种常规控件。操作非常方便简单,只需左旋、右旋、点击,便可完成所有操作。

#### ------------------------=附加功能全面=-----------------------------------

带有大容量存储器,可存储 2000 组测试数据,数据掉电永不丢失;

具有完善的数据查询、浏览、打印、清空等功能。

拐点自动计算功能,试验数据筛选打印功能。

背光软件调整功能;自带日期/时间功能。

带有 RS232 通信接口,可以通过接口将数据上传至电脑保存、显示编辑、打印。

带有 U 盘接口,可通过接口将数据上传至电脑保存、显示编辑、打印。

单机一体化,重量轻,仅重 20Kg,方便携带,便于流动试验。

5

#### 主要技术参数

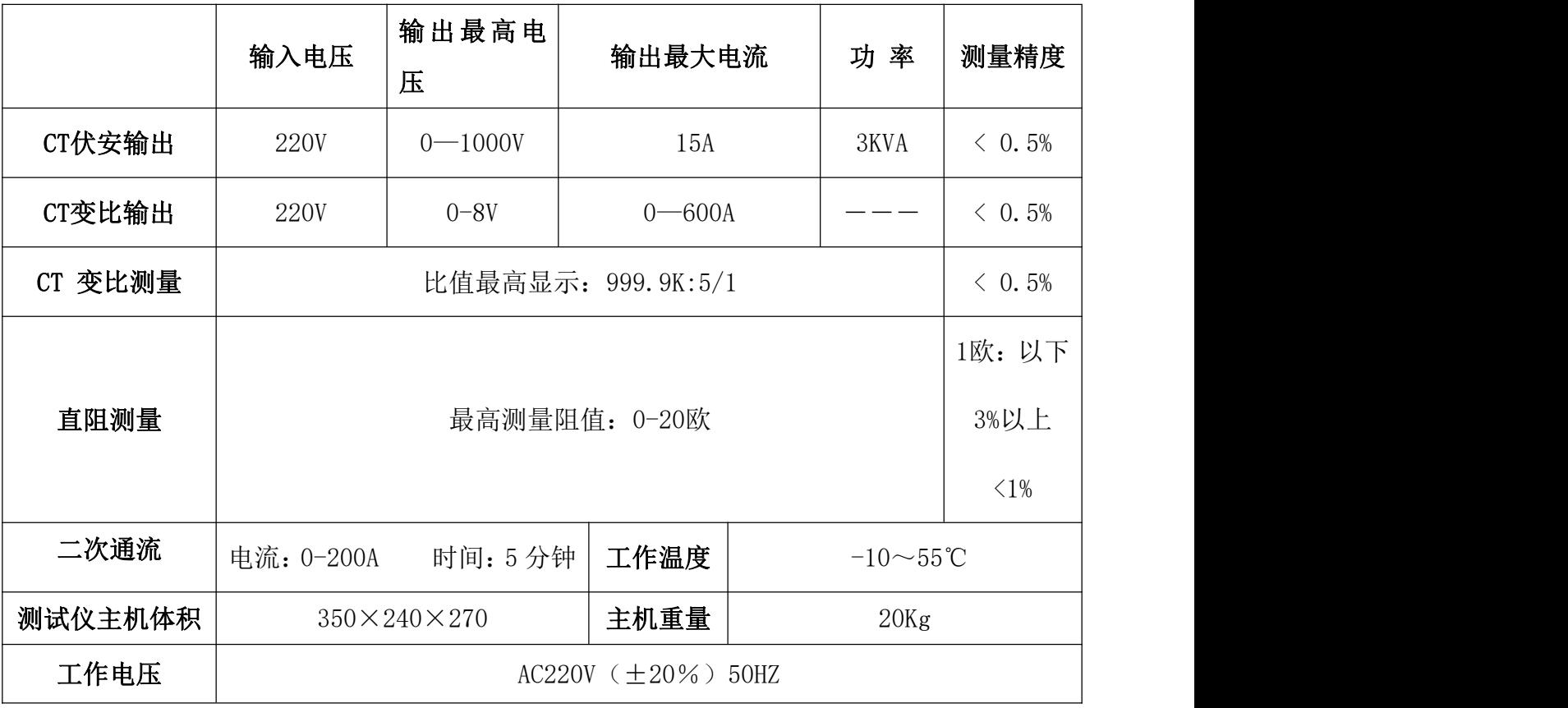

#### 仪器面板结构说明

- 1. 设备接地端子
- 2. 设备微型打印机
- 3. 设备液晶显示屏
- 
- 5. U 盘通讯口
- 6. 外接数据口
- 
- 8. 电源开关
- 9. 保护器+漏电保护
- 
- 11.

12. 伏安特性输出口/负载测试输出口 / CT 二次输入口

13. CT 一次输入口

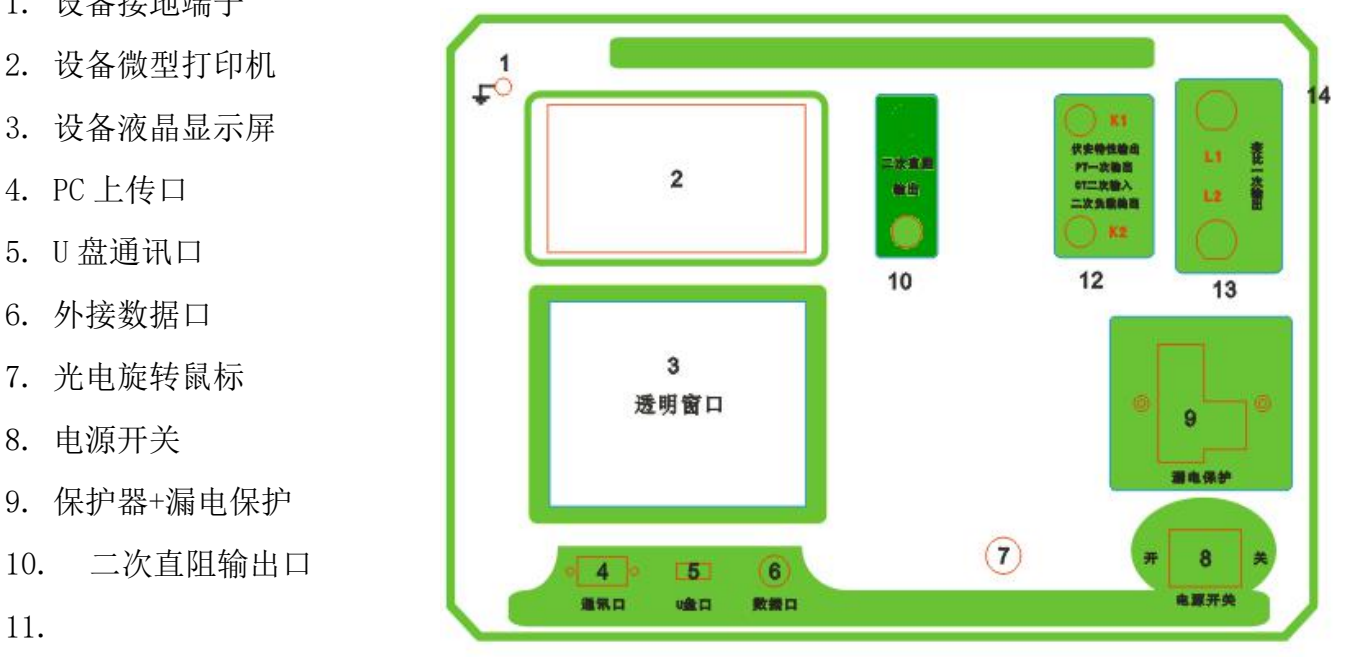

14. 机箱右侧电源输入, ~220V (+10%)

#### 第一章:主菜单

#### 1. 鼠标的使用方法

旋转鼠标的功能类似计算机上使用的鼠标,它有三种操作:"左旋","右旋","按下选定"。 使用鼠标的这三种操作可以用来移动光标、数据输入和操作选定等。

- 移动光标: 您可以通过旋转鼠标移动光标位置, 当光标移到某一选项上需要选定时, "按下" 旋钮即可选定此项。
- 数据输入: 当需要修改数据时,请将光标移动到需要修改数据的选项上,按下鼠标,即讲入 数据的百位或十位修改操作(光标缩小至被修改的这一位上),左旋或右旋鼠标 即进行该位的增减操作。按下鼠标确认该位的修改,并进入下一位的修改,同样 左旋或右旋鼠标进行该位的增减。逐位修改完毕后,光标增大为全光标,即退出 数据的修改操作,此时旋转鼠标可将光标移走。

#### 2. 主菜单说明

连接好装置右侧板上的~220V 电源,打开面板上的电源开关,液晶屏白色背光亮,装置进行自 检,进行调压器回零,当自检完毕后则进入主菜单。

#### $\angle E$ :

自检时间的长短与调压器的位置有关,当调压器在 零位 しゅうしょう しゅうしょう しんしゃく かいしん かいしん

时装置不会进行自检。

主菜单有 CT 测试、数据查询、U 盘转存和系统设置 四项可选项(如右图)。旋动旋转鼠标将光标移到某一 项上,按下旋钮即可进入此项试验。

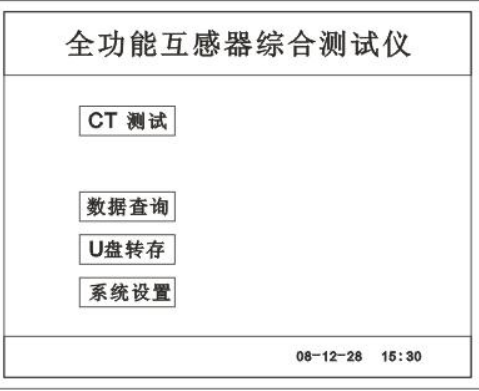

#### 3. CT 测试功能

进入主界面后选择 CT 测试 选项后,出现子菜单选项: 参数设置 、 二次直阻 、

CT 伏安 、CT 变比 、二次负载 、五个功能菜单。

#### A. 参数设置

参数设置界面(如右图)。

说明:

存储时,参数设置的内容将作为存储表头。 || 编号: ABC001 打印时,参数设置的内容将作为打印表头。 | | 相序: A

注:

试验前请先设置 CT 基本参数。

额定变比二次设置不对时,比值将产生错误。

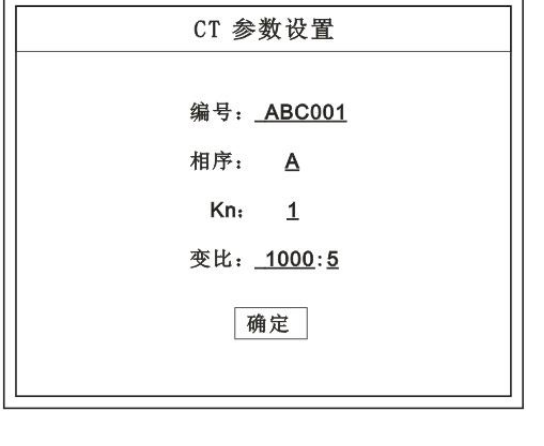

#### B. 二次直阻

测试线接好后选择主菜单界面的 CT 测试 进项, 按下旋转鼠标选择 二次直阻 | 即可进入二次直阻试 验 界面。

#### 注: カランド アイスト こうしょう こうしょう こうしょう こうしょう

测试过程中将会显示: "测试中,请等待…" 大约需要 8 秒左右。

测试结果:(如右图)

接线方法请参考第二章,接线图(图七)

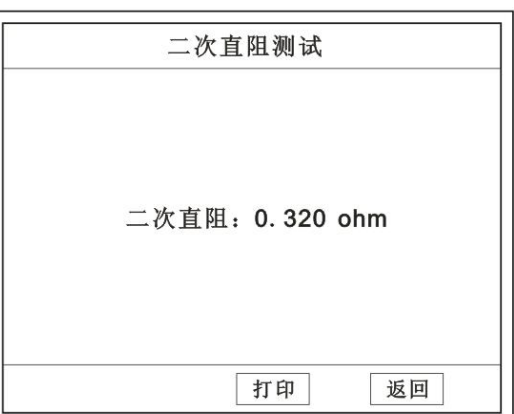

#### C. CT 伏安试验

在主菜单界面, 旋转鼠标将光标移动到 CT 测 试 选项上,按下旋转鼠标选择 CT 伏安 即可进入 伏安特性试验设置界面(如右图)。光标移动至 | 返 回上层 , 按下鼠标即可返回主菜单。

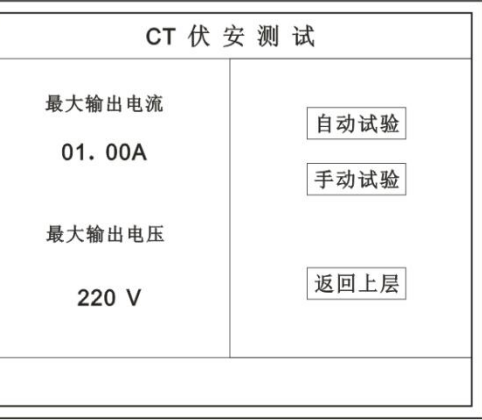

#### a. 界面说明

- ◆ 最大输出电流: 将要输出的最大电流, 范围 (0 15) A。
- ◆ 最大输出电压: 将要输出的最大电压,范围 30V、110V、220V、600V、1000V; 单击选择。
- ◆ 自动试验: 自动取点绘制曲线图, 按此键选择确定开始试验。
- ◆ 手动试验: 手动取点绘制曲线图, 按此键选择确定开始试验。
- b. 试验方法

取出导线包中的(红、黑)二次线,一头插在 CT 的二次侧,另一头插在仪器的伏安特性输出 口上便可。

接线方法请参考第二章,接线图(图一)

#### 注:自动试验与手动试验接线方法一样 。

 $\frac{U/V}{100}$ 

400 300 200

100

 $\mathbf 0$ 

 $0.500$ 

#### c. 自动试验

设定好最大输出电流和电压后单击 自动试验 选择 确定 试验开始。

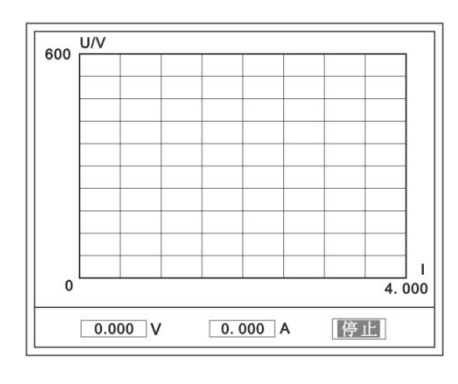

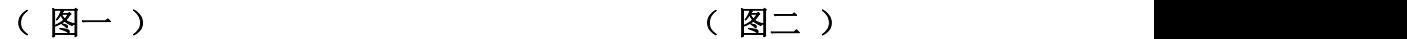

 $U = 203.4 V$ 

 $I = 0.223 A$ 

2.000

 $1.500$ 

 $1.000$ 

请稍后, 退磁中。。。

此时装置将自动按照设定值进行升压升流,并记录其数值(图一)。 当达到设定值后试验结束,并进行简单的退磁,当退磁结束后便进入试验结果界面(图二)。 试验过程中,光标会显示在 | 停止 | 选项上不停闪烁, 直至试验完毕或人为按下旋转鼠标中 止试验。

#### d. 手动试验

说明:

手动试验可以自己手动控制、采集电压和电流值进行曲线图的绘制, 在试验中**顺时针旋转一** 

下鼠标便可采集到自己想要的一组电压和电流值,直到试验结束。(注:旋转鼠标的频率不要 过快)

说明:

设置最大输出电压和最大输出电流可对电流互感器进行保护,在试验过程中,一 旦电压或电流超出设定值,测试仪将自动结束试验以保护电流互感器。

#### e. 试验界面说明

界面说明:

鼠标取点:单击后便可移动移动图型上的座标,并显<sup>1400</sup>

示对 应的电压电流值。

注: 初始显示的是计算出的拐点电压和电流 || 0 0.500 1.000 1.500 2.000 值。

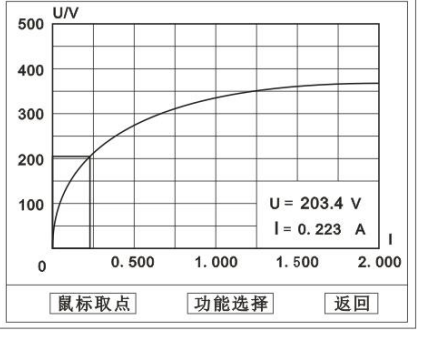

功能选择:单击后出现功能选择画面;

主要功能有: 保存 、 数据 、 打印 、 误差曲线 、 返回 。

◆ 保存: 当数据需要保存时点击此项, 仪器将自动以参数设置的信息为表头存 储数据。

- 数据:点击此项可查看仪器此次试验采集到的所有数据。
- ◆ 打印: 点击此项后出现: | 曲线 | 、| 标准数据 | 、| 全部数据 | 。

 $\overline{\phantom{a}}$ 

曲线:只打印此次试验的曲线图。

标准数据: 以每十毫安、 百毫安、安为标准打印此次试验的数据(不含曲 线图)。

全部数据:打印此次试验的全部数据(不含曲线图)。

◆ 误差曲线: 点击此项后出现: 5% 、10% 、15% 。

点击需要的曲线后输入二次阻抗值和额定二次后点确定,便可出现误

 $\overline{ }$ 

差曲线。

#### D. CT 变比试验

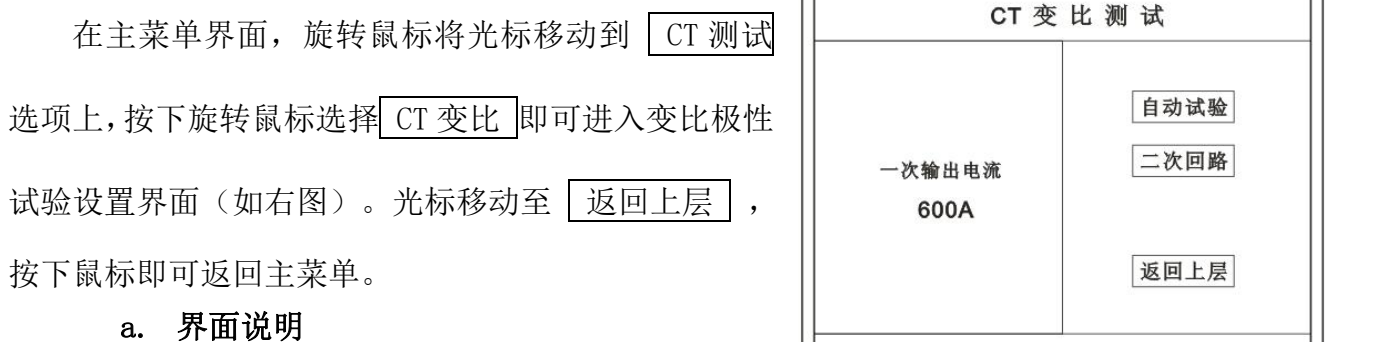

#### ◆ 一次输出电流

将要输出的最大一次电流,范围(0-600)A。

#### 自动试验

设定好输出电流后,按此键开始自动试验。

#### 二次回路

◆ 输出所设定的一次电流, 保持 5 分钟 (最高 200A)。

说明:

试验前请检查 | 参数设置 | 里的额定二次值是否与被测 CT **额定二次**一置。 不一置时将导致比值的错误。

#### b. 接线方法

用导线包中的红、黑大电流线接一边接 CT 一次, 另一边接仪器的 L1 和 L2 上。 用导线包中的红、黑二次线一边接 CT 二次,另一边接仪器的 K1 和 K2 上。

注: カランド アイスト こうしょう こうしょう こうしょう こうしょう

#### 不用的二次要用短接线短接。

#### 误差试验的接线方法与自动动试验一样。

接线方法请参考第二章,接线图(图二)

#### c. 自动试验

设定好一次输出电流后单击 | 自动试验 | 选择 | 确定 | 试验开始。仪器将自动按设定 值升流,试验停止后自动计算出比值、极性。(如右图)

注:CT 额定参数需先在参数设置里设好。

#### ◆保存

存储当前试验数据。点击后选择确定便可。

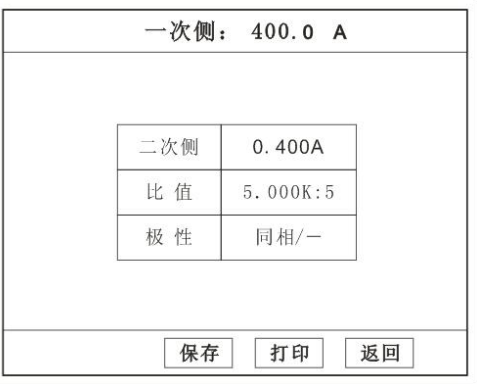

#### 打印

打印出试验结果。

d. 二次回路

二次回路界面如右图。 在设定值保持输出电流5分钟(最高为200A)。 接线方法请参考第二章,接线图(图三)

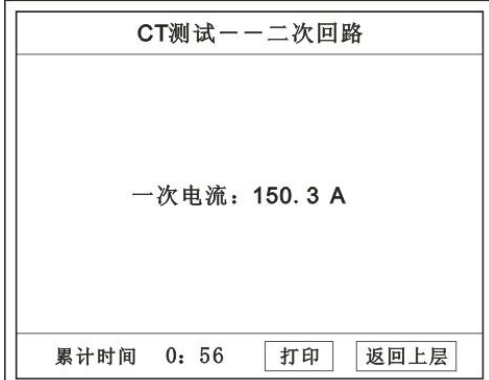

#### E. 二次负载

接线方法请参考第二章,接线图(图八)

接好线后选择 二次负载, 设定额定二次后选择 确定 仪器将自动计算出阻抗和负载,如右图

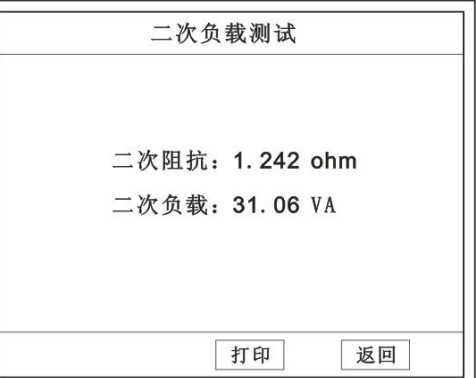

#### 4. 数据查询功能

进入主界面后选择 | 数据查询 | 选项后, 出现子菜单选项选项。

#### A. CT 查询

查询界面如右图

查询方式:

a. 以编号查询

只查询符合编号的数据

b. 以编号和日期查询

查询符合编号和日期的数据

查询结果界面如右图

点击 查看 选择要看的数据。

数据很多时可点击 前页 或 后页 进行查

看。

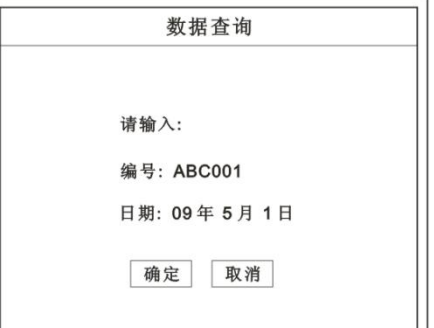

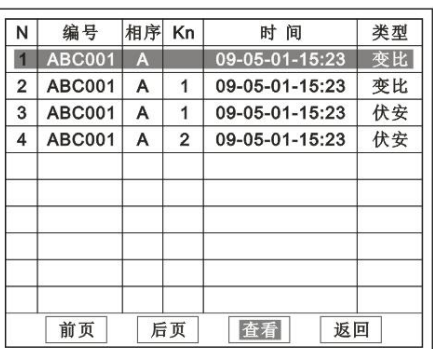

#### 5. U 盘转存

需要将数转存到 U 盘时,请在面板 (5) 插入 U 盘,再点击 U 盘转存, 便可将仪器内的 所有数据转存到 U 盘内。

注: カランド アイスト こうしょう こうしょう こうしょう しょうかい こうしょう

#### 转存失败时请拔出 U 盘, 然后再插入 U 盘重复以上动作。

#### 6. 系统设置

进入主界面后选择 | 系统设置 | 选项后, 出现子菜单选项: | 产品信息 | 、 系统设 置 、

#### 精度对比 三个功能选项 。

#### A. 产品信息

记录着本仪器的软件版本号、仪器型号、仪器编号。

#### B. 系统设置

进入后可以设置仪器的时间、日期、背光的对比度、清空数据功能。 调整方法:点击对应的功能,左右旋转鼠标便可。

#### C. 精度对比

此功可用于检查仪器的精度。 界面如右图

#### 输出电压

所要检测电压的值。范围:0~1000V

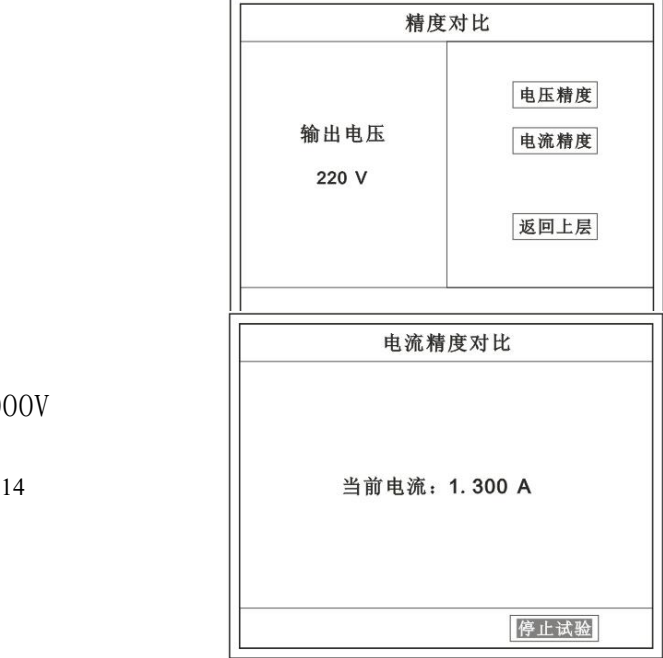

#### 电流精度

在面板上的 K1 和 K2 接线口上加入标准电流(0~15A) 观察加入的电流是否与仪器上显示的一致。如右图 试验结束后点击鼠标停止试验。

注: 加入电流 10~15A 时, 时间请不要超过 1 分钟。

#### 电压精度

设定好输出电压后点击此项,仪器将自动升

压至设

交流电

定的电压并保持。此时可用高精表测量仪器面板

压输出口的电压是否和仪器显示的一样。

试验结束后点击鼠标停止试验。

#### 注意:

进行精度对比试验时请不要接测试线

进行电流精度试验时请不要合漏电保护器 进行电压精度对比时请检查输出电压和高精表的电压测量范围 试验结束后请关机。

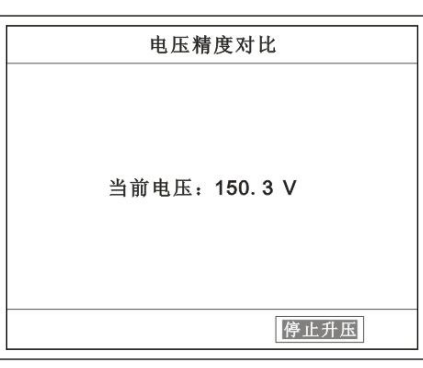

### 第二章:接线图

1. 接线图:图一 (CT 伏安接线图)

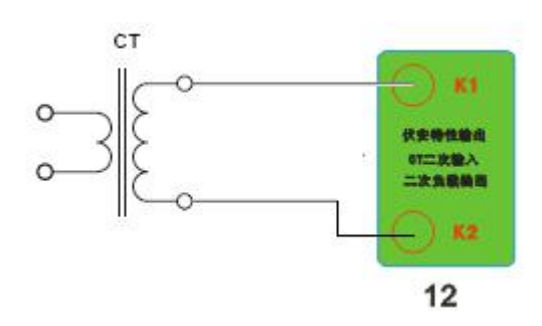

#### 2. 接线图:图二 (CT 变比接线图)

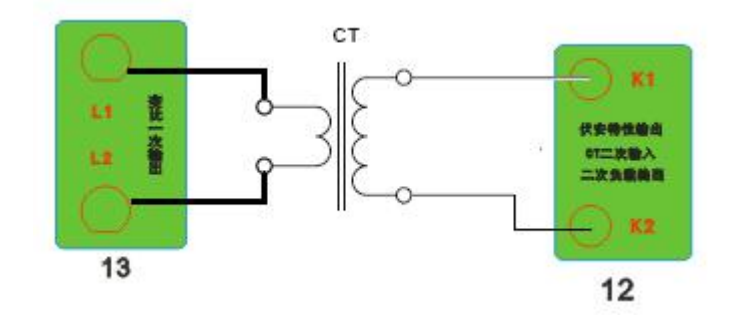

3. 接线图:图三 (二次回路接线图)

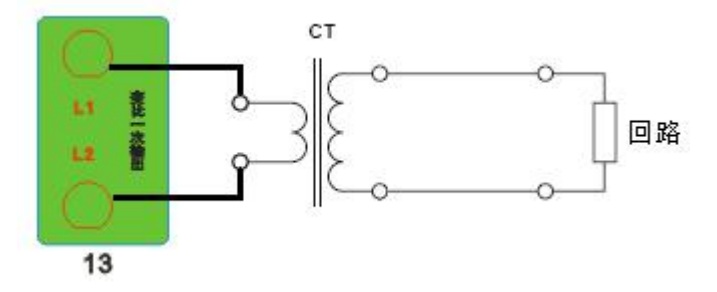

- 黄 R 红 黑二坎 绿 二次直用 10
- 4. 接线图:图七 (二次直阻接线图)

#### 5. 接线图:图八 (二次负载接线图)

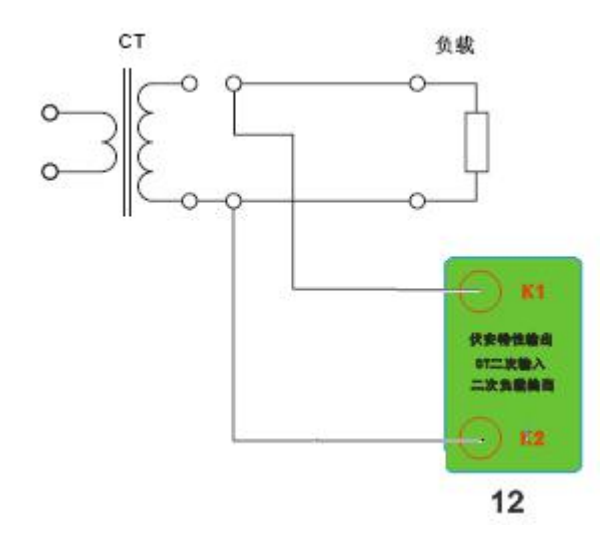

第三章:附录

#### 1. 故障维护

- ◆ 电压输出不正常, 如幅值太低或接近为零, 请检查保护器是否合上。
- ◆ 字体看不清楚时, 请调整 | 系统设置 | 里的背光调整。
- ◆ 若属装置内部故障,请速于公司联系,我公司将尽快予以解决。

#### 2. 打印纸的安装

- 1. 按动开门按钮,打开前盖。
- 2. 把剩下的纸芯取出。
- 3. 装上新的热敏纸专用纸卷。

#### 注: カランド アイスト こうしょう こうしょう こうしょう こうしょう

#### 合上前盖时要让纸从出纸口中伸出一段,

让胶轴将纸卷充分压住,否则无法打印。